## **LAB 11 - Creating a Closed Alignment**

## *Chapter Objectives:*

- Create Cogo points through various Intersection Commands
- Generate Alignments from Cogo Points

The plat of Summit Business Park has the 4 corners defined by Cogo points. Creating a closed alignment using the PI Method to represent the boundary of the plat will facilitate right of way creation.

Create a new horizontal alignment named *Summit Business Park*.

- 1. Select **File > New >** *[Geometry]*
- 2. *Type:* **Horizontal Alignment**
- 3. *Name:* **Summit Business Park**
- 4. *Description:* **SW of int. of RL & CR 303**
- 5. *Style:* **RW\_Property-Bndry-Line\_ex**
- 6. *Curve Definition:* **Arc**
- 7. **<D> Apply**

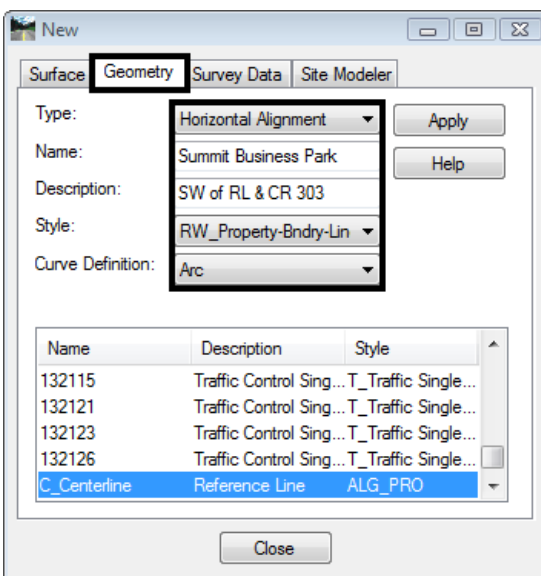

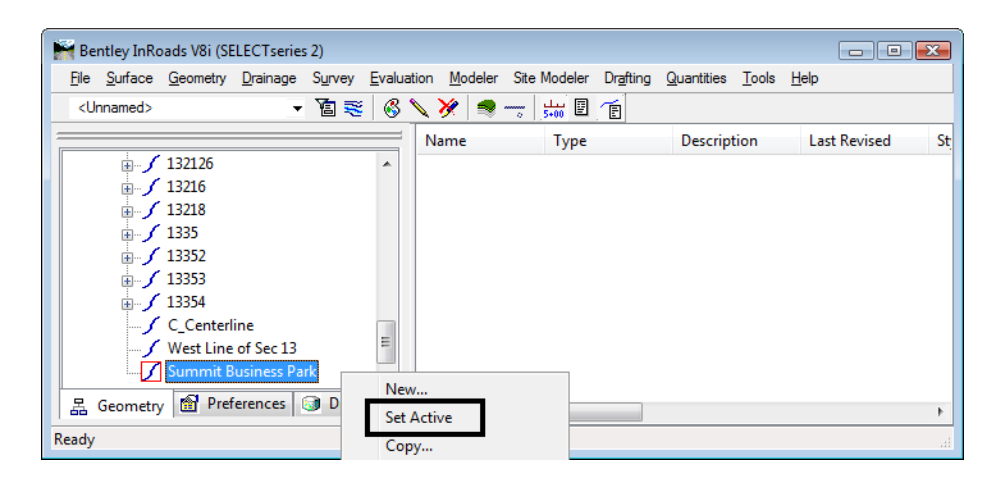

8. Set the active horizontal alignment: *Summit Business Park*

- 9. Select **Geometry > Horizontal Curve Set > Add PI**
- 10. You are Prompted to: *Identify Alignment End*

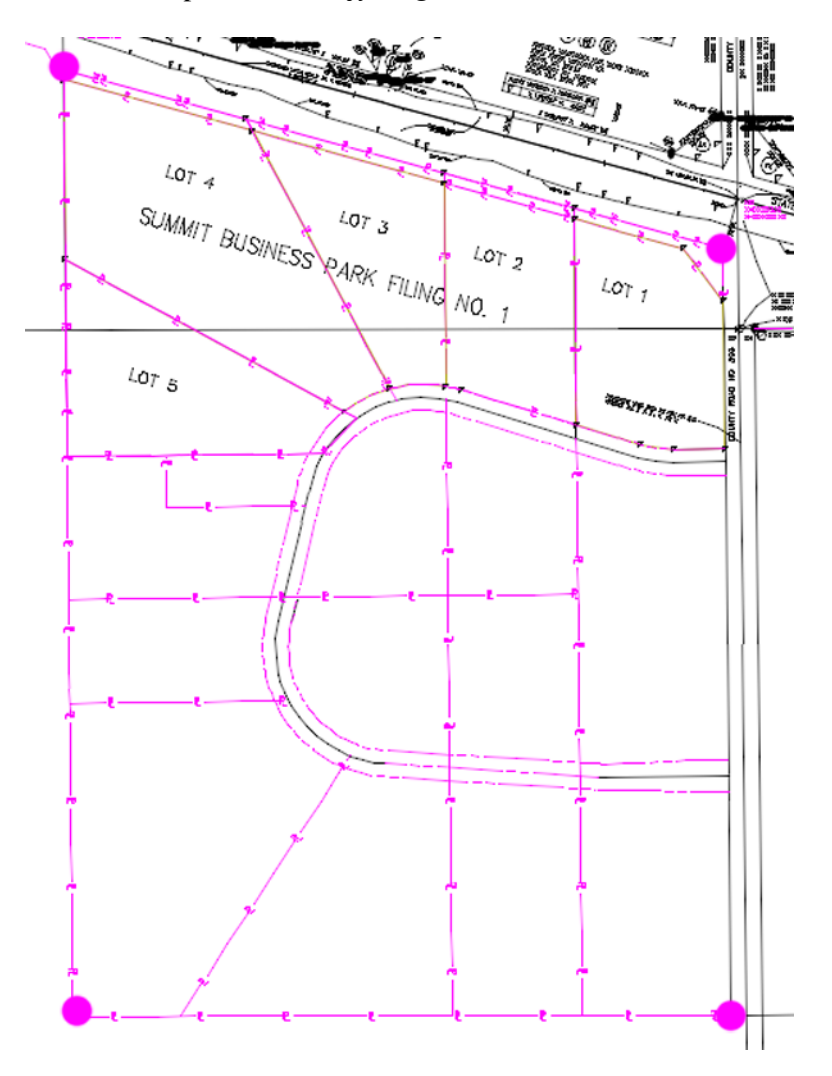

- 11. Toggle *On* the geometry Point snap  $\mathbb{X}$
- 12. Select the plat corners in a counter-clockwise direction
- 13. **<D>** near the *SW* corner of the plat (defines the POB)
- 14. **<D>** near the *SE* corner of the plat
- 15. **<D>** near the *NE* corner of the plat
- 16. **<D>** near the *NW* corner of the Plat
- 17. **<D>** near the *SW* corner of the plat (defines the POE)
- 18. **<R>** to cancel point selection, **<R>** to terminate the command
- 19. Toggle *Off* the geometry point snap
- 20. Select **Geometry > Review Horizontal** to verify the contents of the alignment.

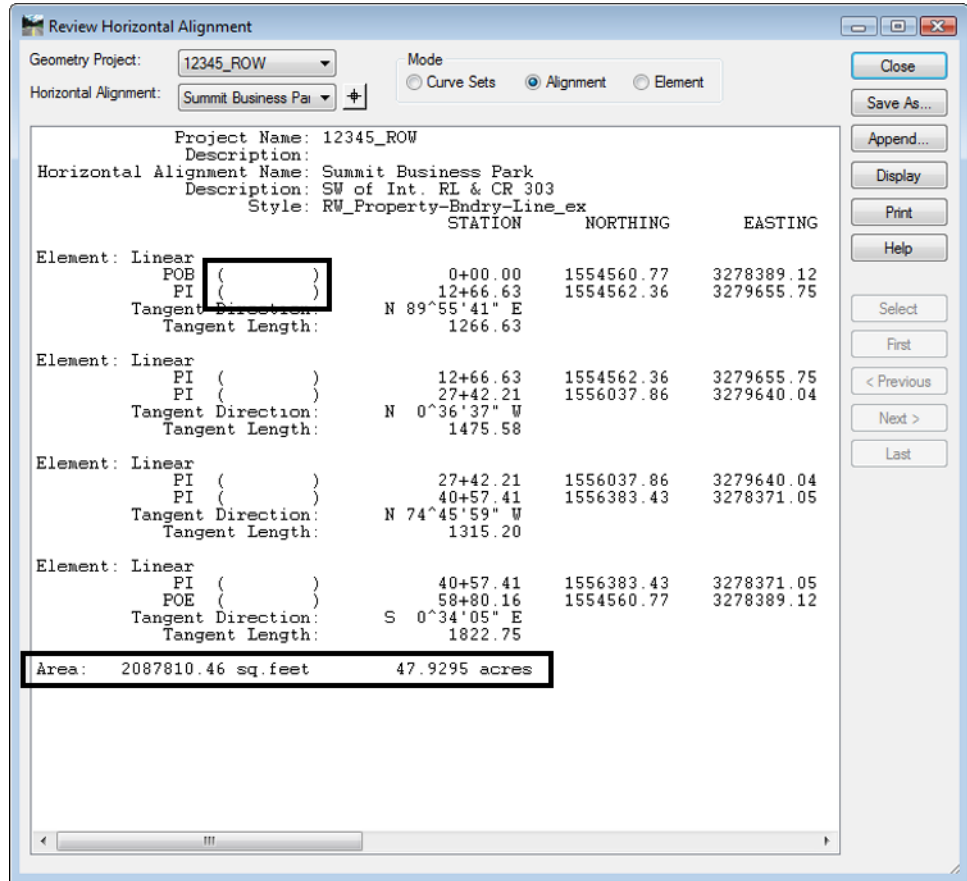

- **Note:** Notice the lack of point names (or Cogo numbers) in the parentheses. Also note the parcel area information is displayed and the alignment is dynamically highlighted on the screen.
- 21. Close the Review Horizontal Alignment dialog

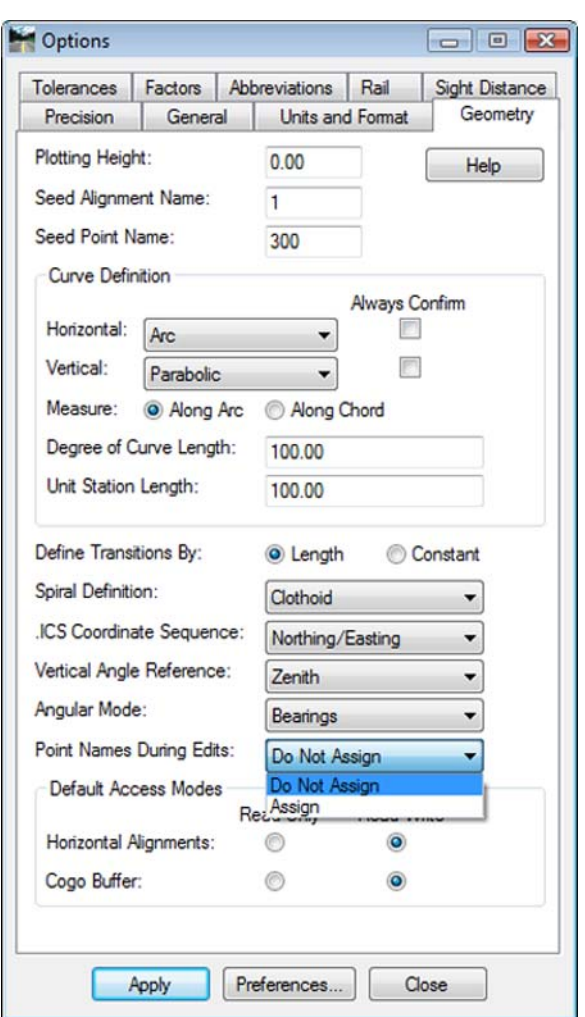

The population of the name/number field is contingent on the settings under **File > Project Options [Geometry]** at time of geometry creation.

## *Geometry Verification*

As seen above, the Cogo points selected to define the alignment are not necessarily a part of the definition of the alignment. To rectify this, 2 possible solutions exist. Firstly, the Create/Edit Alignment by Cogo Points command could have been used to generate the alignment initially. Secondly, this same command can be used to assign and verify the alignment.

1. Select **Geometry > Utilities > Create/Edit Alignment by Cogo Points**

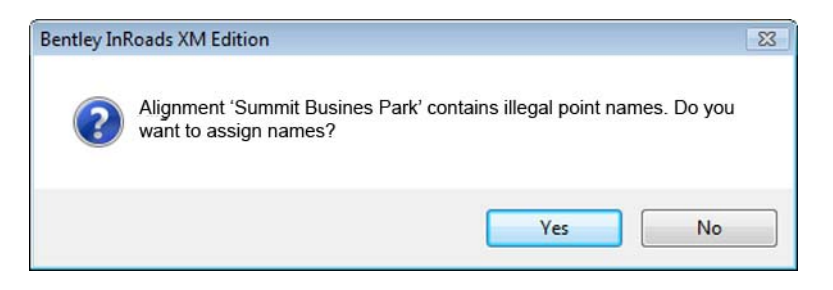

2. **<D> Yes**

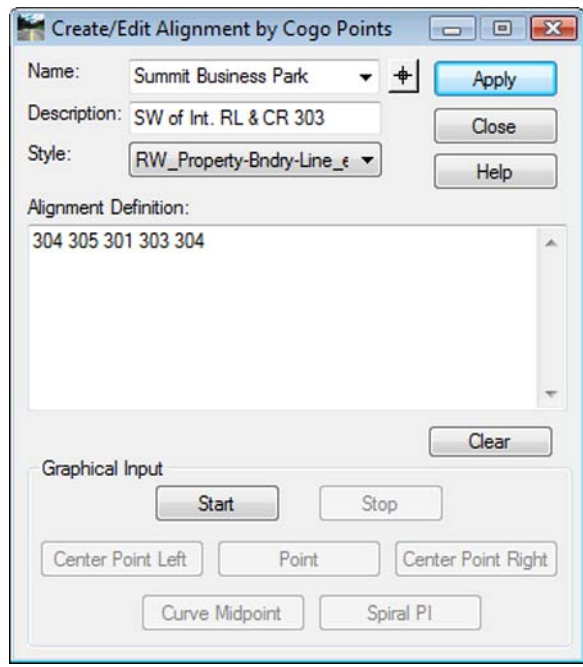

The alignment is associated with the selected Cogo Points.

- 3. Edit points as necessary.
- 4. **<D> Apply** verify results by reviewing the alignment.

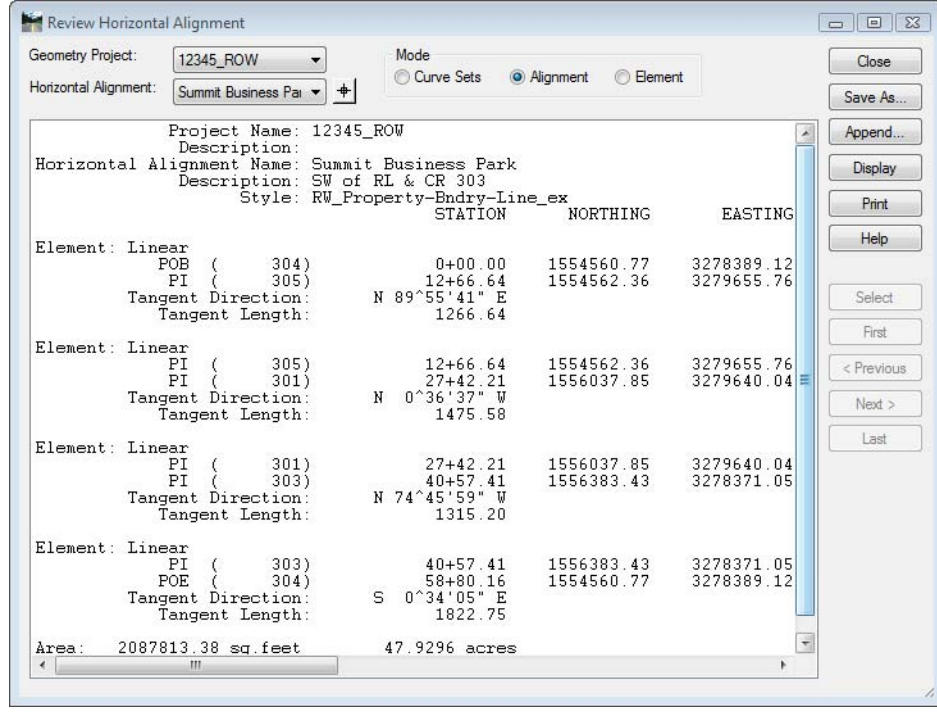